Begin by selecting the Timetables link on the following web page

http://www.mmu.ac.uk/sas/timetabling.php

# **Room Timetables**

Select the **View Room Timetable** link.

Begin by selecting the appropriate Building from the drop down list.

A filtered list of associated Rooms will appear in the box below.

Select the relevant room (a brief Description and the Capacity details for the selected room will be displayed).

Select the week(s) that you require. Individual weeks or full terms can be chosen.

Select the day(s) that you require. Individual days or groups of days (Mon-Fri, Sat-Sun) can be chosen.

Finally select the Start and End time. Options are  $8$  am  $-6$  pm,  $6$  pm  $-10$  pm and  $8$  am  $-10$  pm.

Then select View Timetable.

### *Typical Room Timetable:*

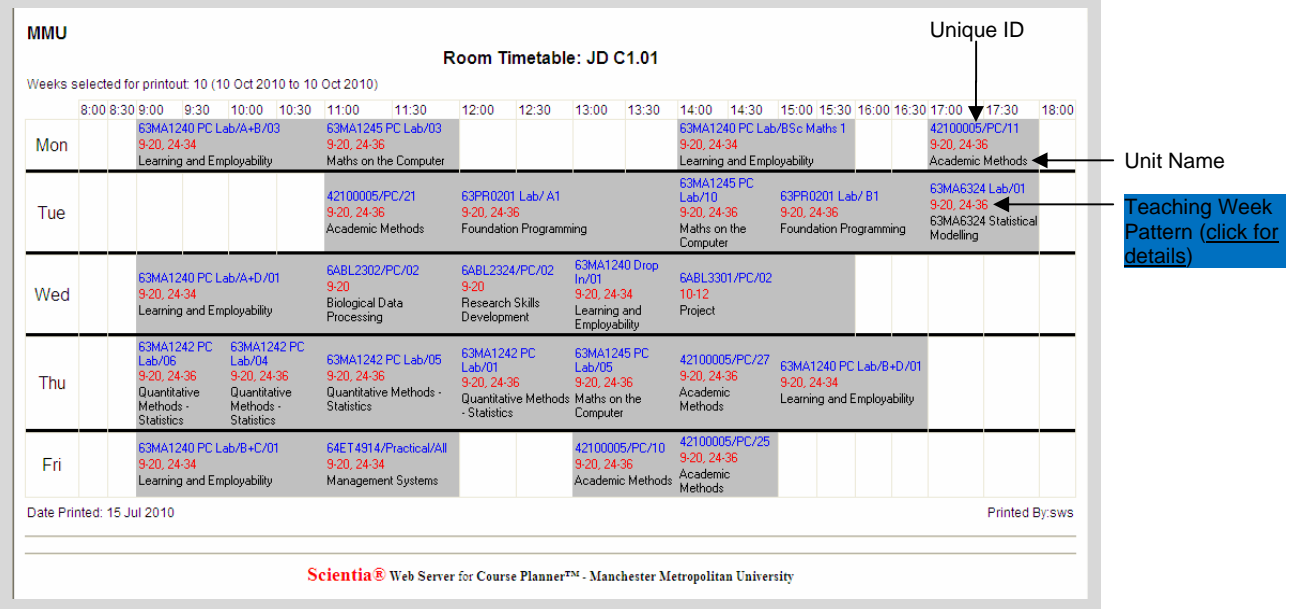

Each Activity in the grid will display a Unique ID, the Unit Name and Teaching Week Pattern. Ad Hoc bookings will display the Booking Reference and Booking Week Pattern.

### **Unique ID**

The Unique ID is a combination of the Unit Code, Activity Type Indicator and Instance/Group Number.

e.g. from the grid above

#### **42100005/PC/11**

Unit Code: 42100005

Activity Type Indicator: PC = PC Lab session (Others Include L = Lecture, T = Tutorial, S = Seminar, Lab = Laboratory Session).

Instance/Group Number: 11 = Group 11

## **Unit Timetables**

Select the **View Unit Timetable** link.

Begin by selecting the appropriate Department from the drop down list.

A filtered list of associated Units will appear in the box below.

Select the Unit you require.

Select week, day and time parameters as described above.

Then select View Timetable.

*Typical Unit Timetable:* 

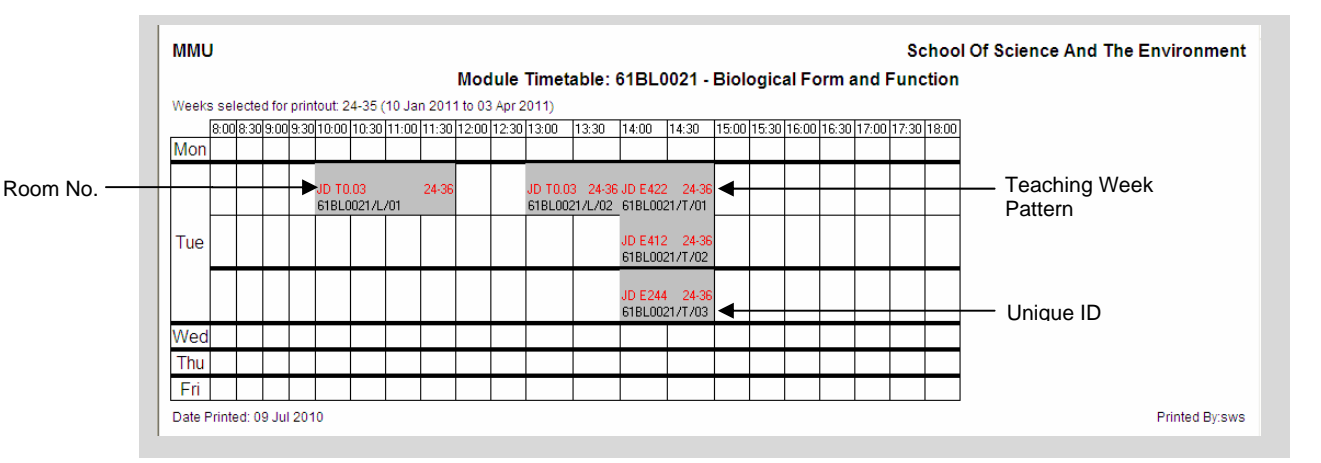

Unit Teaching Activities also display the Unique ID and Teaching Week Pattern as mentioned above, with additional Room No. information.

All instances of each activity type (Lectures, Tutorial, Seminars, etc) are presented on the same timetable grid. As demonstrated above. The entry for Tuesday is enlarged and expanded in order to display all 3 of the Tutorial groups scheduled at 2 pm.

#### General Comments

Due to the amount of data often being presented and the limitations of the size of the timetable grid, selecting multiple weeks, days and full days (8 am – 10 pm) can often result in a cluttered timetable grid.

Where possible, select individual weeks, days and short days  $(8 \text{ am} - 6 \text{ pm})$  which will result in less cluttered results.

Please trial the system and if you have any queries, encounter any problems or wish to submit feedback, please email timetable@mmu.ac.uk